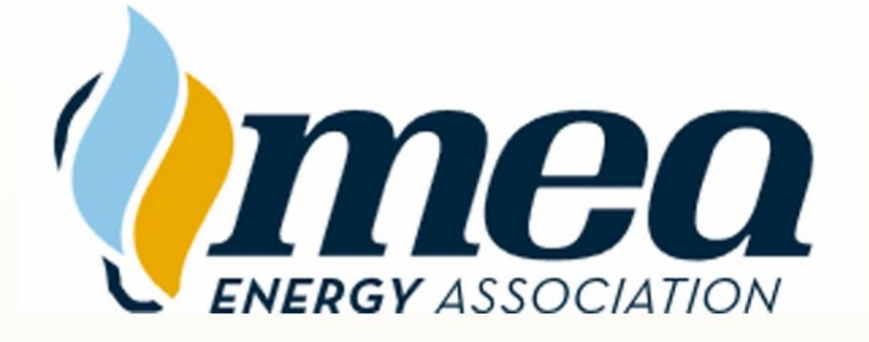

# EnergyU User Guide

*User guidance for taking online training and assessment courses using the EnergyU LMS*.

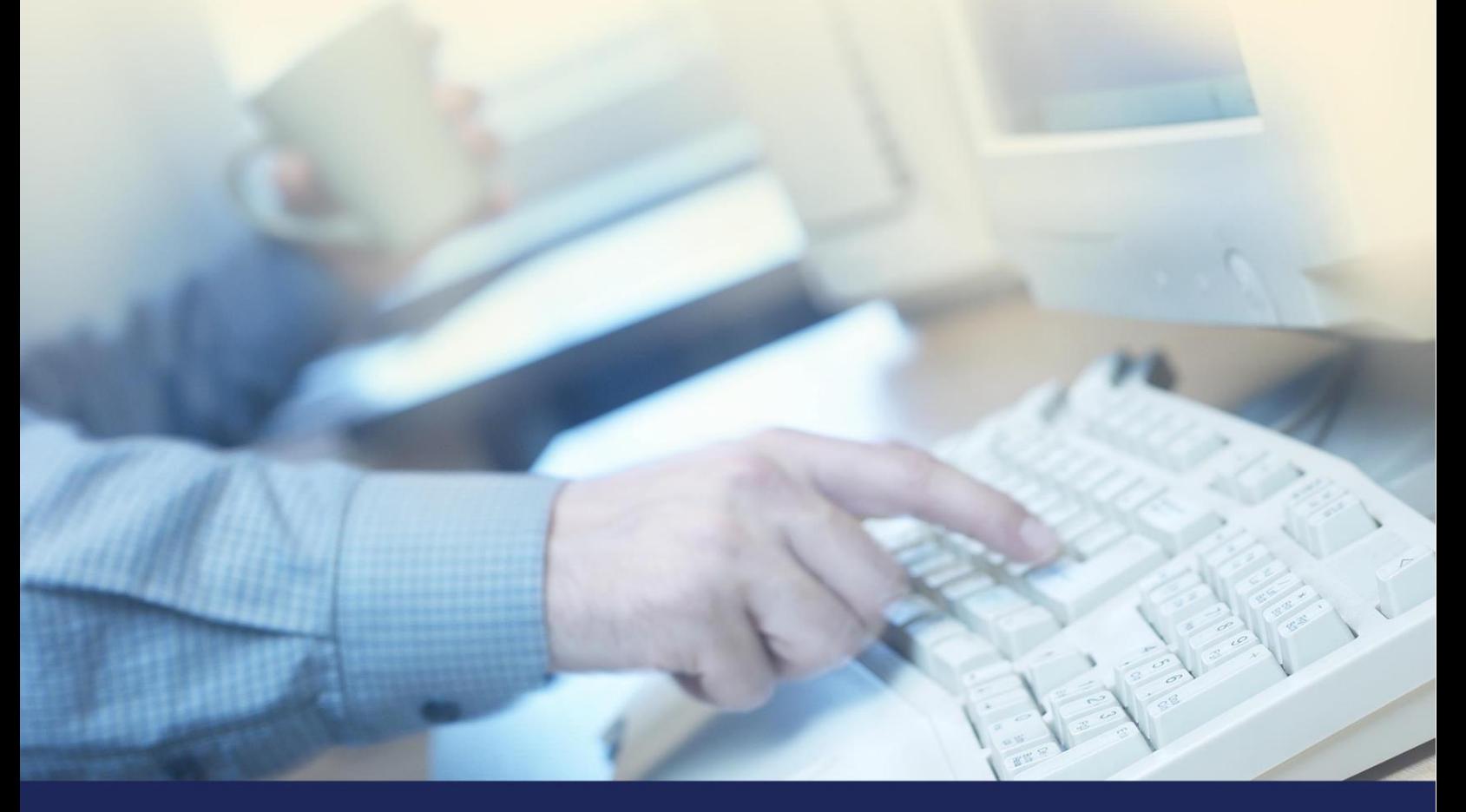

MEA Energy Association | 7825 Telegraph Rd | Bloomington, MN 55438 Tel: (651) 289-9600 | MEAenergy.org

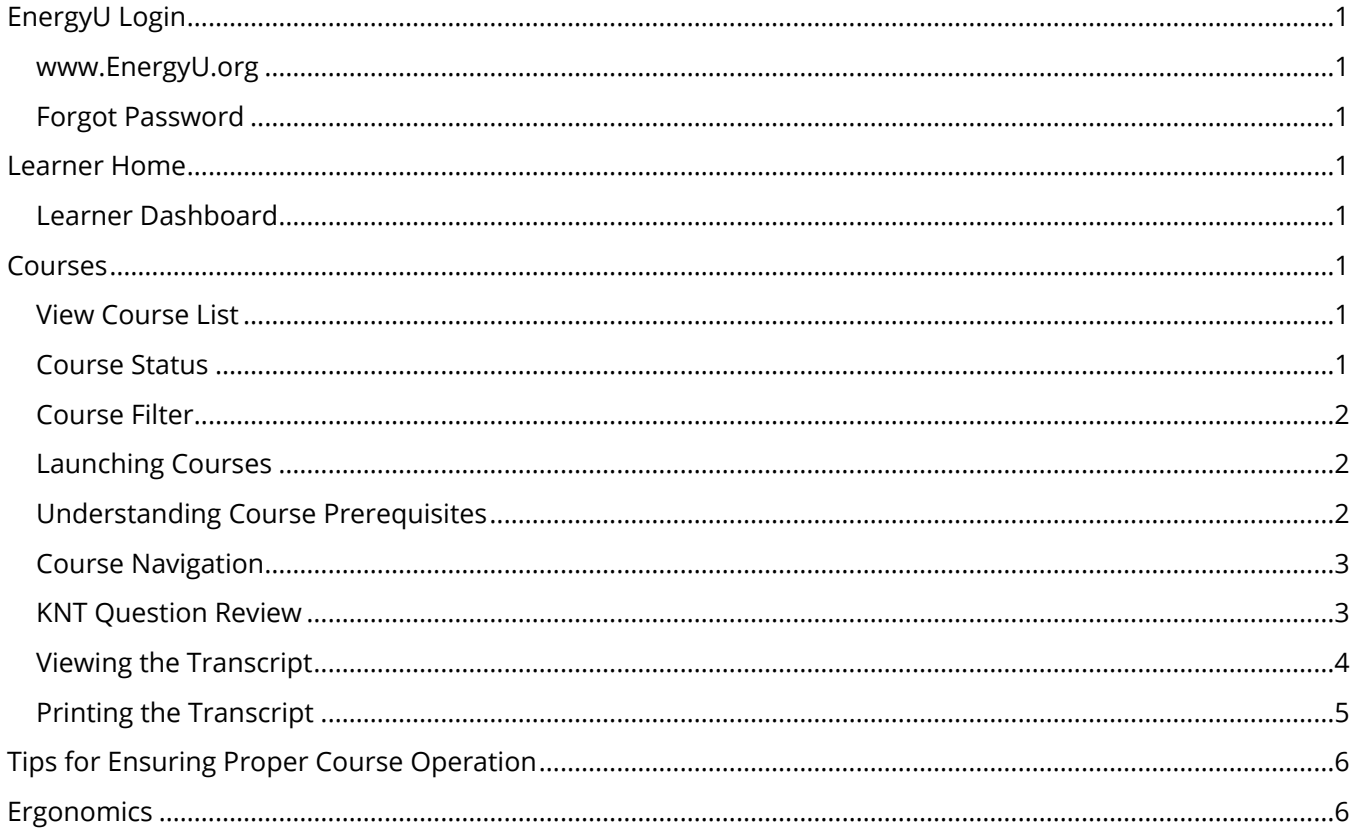

# <span id="page-2-0"></span>**EnergyU Login**

### <span id="page-2-1"></span>www.EnergyU.org

Company administrators are responsible for providing users with login credentials.

### **The Free Login link will not provide access to the courses required by your company.**

### <span id="page-2-2"></span>Forgot Password

Using the Forgot Password link will email password reset information to the email address in the profile of the login name provided. The reset email will sometimes end up in the junk or clutter folder. If you do not receive an email, verify with your company administrator that your profile contains the correct email address.

Jan Lehan

# <span id="page-2-3"></span>**Learner Home**

### <span id="page-2-4"></span>Learner Dashboard

The learner dashboard displays information that is important for the user to know before accessing the portal.

The icons on the left side provide users with access to their course list, assigned curricula, certificate progress, available resources and catalogs, transcript, and reports.

### **Amea** EnergyU Learning Management | LEARNER Learner v ← Welcome to EnergyU  $\mathbf{z}^n$ Welcome to the EnergyU Learner Portal  $\overline{\mathbf{a}}$  Courses Before launching a course, remember to verify a status of NOT STARTED to ensure proper reporting of new course **III** Curricula scores Certification Programs Contact your company's EnergyU Administrator to have a failed course reset n Resources **日** Transcript **5** Reports

 $\equiv$ 

# <span id="page-2-5"></span>**Courses**

### <span id="page-2-6"></span>View Course List

Click **Courses** to access a list of courses assigned to you. It is up to your company administrator to make sure you have the correct courses assigned. Selections in the upper right of the screen allow you to control how the course list is displayed.

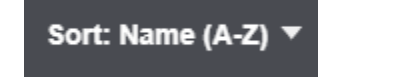

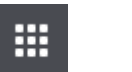

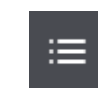

Change the Sort order Select Tile View Select List View

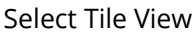

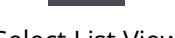

### <span id="page-2-7"></span>Course Status

Courses may show a status of NOT STARTED, IN PROGRESS, PASSED, or FAILED.

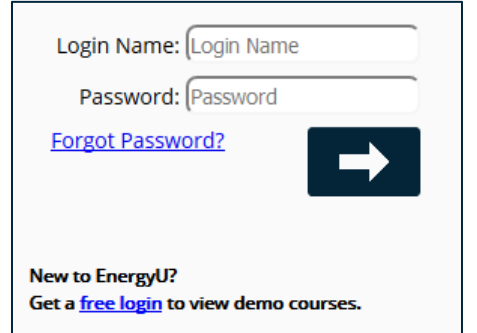

If a course has never been taken, or if the course has been reset to re-take, the course list will show a status of NOT STARTED.

Once the course is launched, the status will change to IN PROGRESS.

Once launched, a Training (TNG) course will remain IN PROGRESS until a passing score is achieved.

TNG courses are passed when 80% of the learning content has been viewed. If you exit a TNG course after viewing 100% of the pages, you will receive a score of 100. If you exit the course after viewing 85% of the pages, you will receive a score of 85. Once a passing score is recorded, the course must be reset in order to receive a new score. Passed TNG courses allow users to relaunch for content review.

Knowledge Tests (KNT) require 80% correct answers to pass. Anything less than 80% will be considered FAILED. KNT courses are locked out after the first attempt and must be reset by your company administrator. If you launch a KNT and do not answer any questions, it will still be set to a FAILED status.

### <span id="page-3-0"></span>Course Filter

By default, the course filter displays only NOT STARTED and IN PROGRESS courses. You must change the filter to see PASSED or FAILED courses listed.

Click **Filter,** check the box(s) for the course status type you wish to display, and then click the **Apply** button. You can also search courses by title.

### <span id="page-3-1"></span>Launching Courses

To search for a particular course, click on **Filter** and then enter a course number or title. Click on the blue launch arrow to take the course.

*NOTE: If the launch button is gray, the prerequisite has not been met.*

### <span id="page-3-2"></span>Understanding Course Prerequisites

Some companies set up the TNG as a prerequisite to a KNT. This condition requires the user to first finish and pass the prerequisite TNG before the launch button will display for the KNT course. *NOTE: You may need to refresh the browser for the KNT launch buttons to display.*

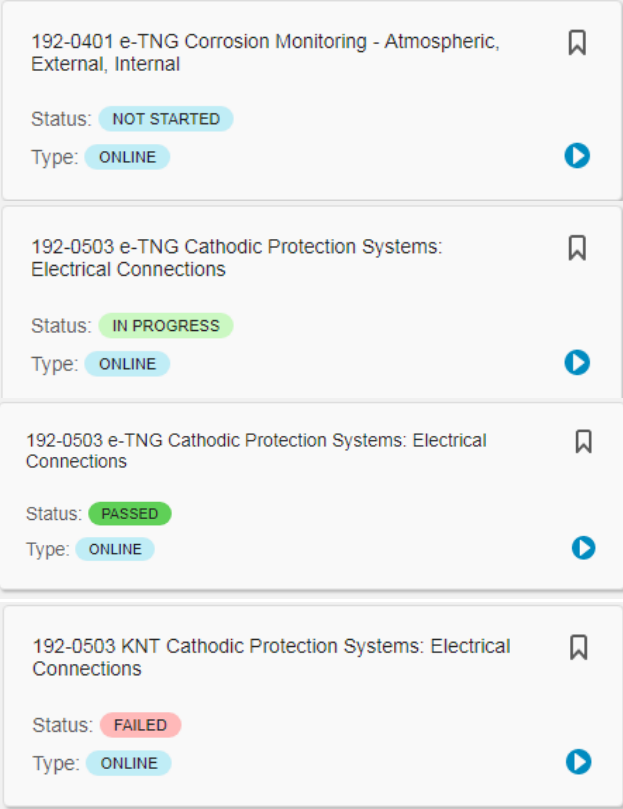

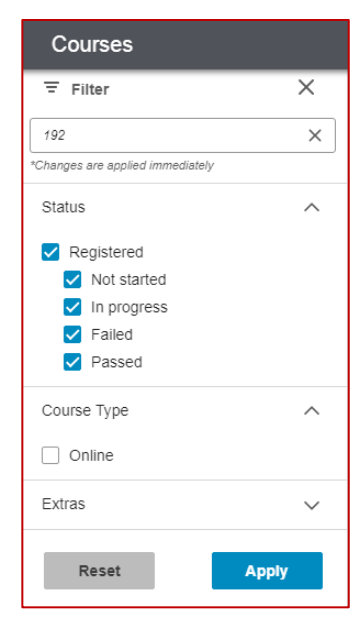

If a prerequisite has been set for a course, the launch button (arrow) will be gray until the prerequisite course has been passed. (In the example below, the KNT launch button is grayed out because the TNG prerequisite course has not yet been passed.)

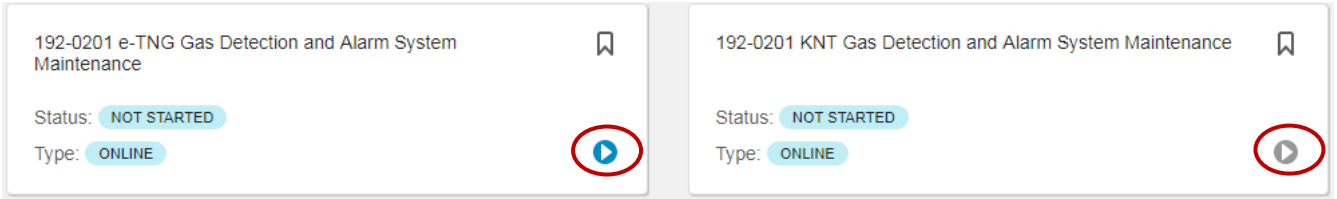

### <span id="page-4-0"></span>Course Navigation

Courses launch in a new browser tab. Closing the tab will exit the course. Exiting a KNT course in this manner will stamp the course as FAILED and lock-out the course. A locked course must be reset by the company administrator.

Click the **Start** button to begin the course. Within the course, there will be instructions on how to navigate through the learning content, take the pre-test, access links to reference information, open the glossary, and display the table of contents (TOC).

For TNG courses, you may take the pre-test at any time (either before or after completing the learning). Once you start the pre-test, you must complete it. You may only take the pre-test one time. You will receive a score for your pre-test, but this score does not affect the course passing score. Passing the course is based on visiting 80% of the learning content. Closing the course with greater than 80% will stamp the current score and the course status will change to PASSED.

To navigate the TNG course, use the forward and back buttons to move sequentially through the course. The TOC will display all learning modules within the course. Click the + to expand the modules and click a page to navigate to that particular location within the course.

Your current location and progress through the course will be displayed within the course.

- If you close a TNG course with less than 80% complete, your course status will show as "IN PROGRESS." You will be able to relaunch the TNG course and continue.
- If a KNT course session is ended for any reason prior to receiving a passed or failed score, the status will change to "IN PROGRESS" and the EnergyU Administrator will be required to reset the course.
- Training Results will be provided upon completion of the course with pass/fail info and date completed.
- To ensure that your score is properly recorded with the LMS, it is important to use the Exit button to close the course. DO NOT close the course by using the X to close the browser window.

*Remember… After a course has undergone maintenance, it is important that users verify a status of NOT STARTED to ensure proper recording of a new score.*

### <span id="page-4-1"></span>KNT Question Review

When you complete the knowledge test (KNT), the results page will display any questions that were answered *incorrectly*. The question is shown with the answer the user selected. However, the correct answer is not provided.

Knowledge tests can only be taken **once**. Users must receive a score of 80% or better in order to pass. A retake requires a reset by your company's administrator.

Until a failed test is reset, if the course is re-launched the users will not be able to see the questions, nor will they be able to see the question results page—they will only see the score results page. Once reset, the course will have a NOT STARTED status in the course list.

### <span id="page-5-0"></span>Viewing the Transcript

192 AOC e-TNG Abnormal Operating Conditions

192-0101 e-TNG Characteristics and Hazards of N...

**Name** 

A learner transcript provides a learning record, showing course status (passed and failed) with scores and dates. After completing a course, it is always good practice to check your transcript in order to verify correct transfer of data to the LMS.

Scroll to the bottom of the transcript page to view achieved certificates. As long as users are enrolled in the certificate program, a certificate will automatically be granted when an online course is passed. Contact your company administrator if you feel there is an error on your transcript.

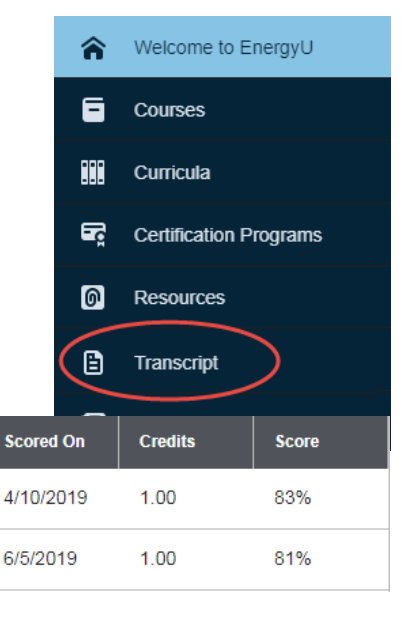

### *NOTE: Certificates for performance evaluations must be granted by the company administrator. Not all companies track PEFs in the LMS.*

Certificate

**MEA1462** 

**MEA1459** 

**Type** 

ONLINE

ONLINE

**Status** 

PASSED

PASSED

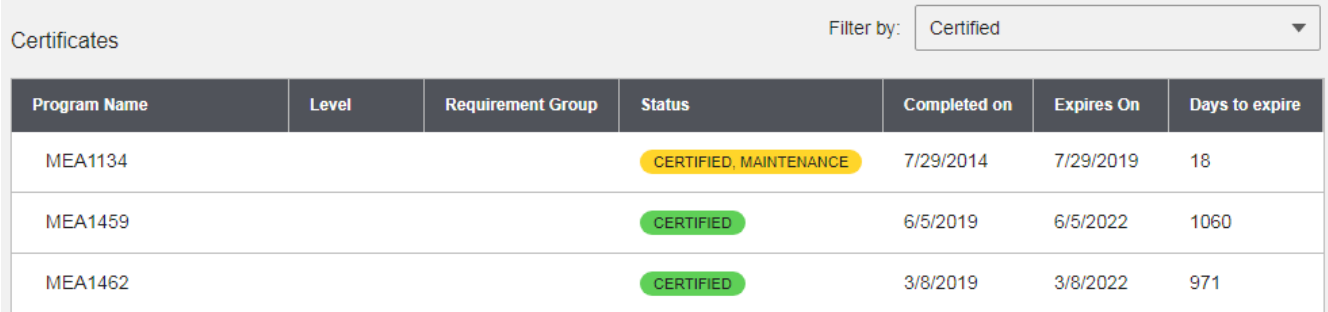

Click on the certificate to display certification details and to gain access to a PDF version of the certificate for printing.

Certification Document

**PDF** 

*NOTE: There may be more than one page of certificates.*

## <span id="page-6-0"></span>Printing the Transcript

On occasion, the transcript border will not print due to a printer setting for your browser. You will need to go into the browser print settings and check the box to allow printing of background graphics.

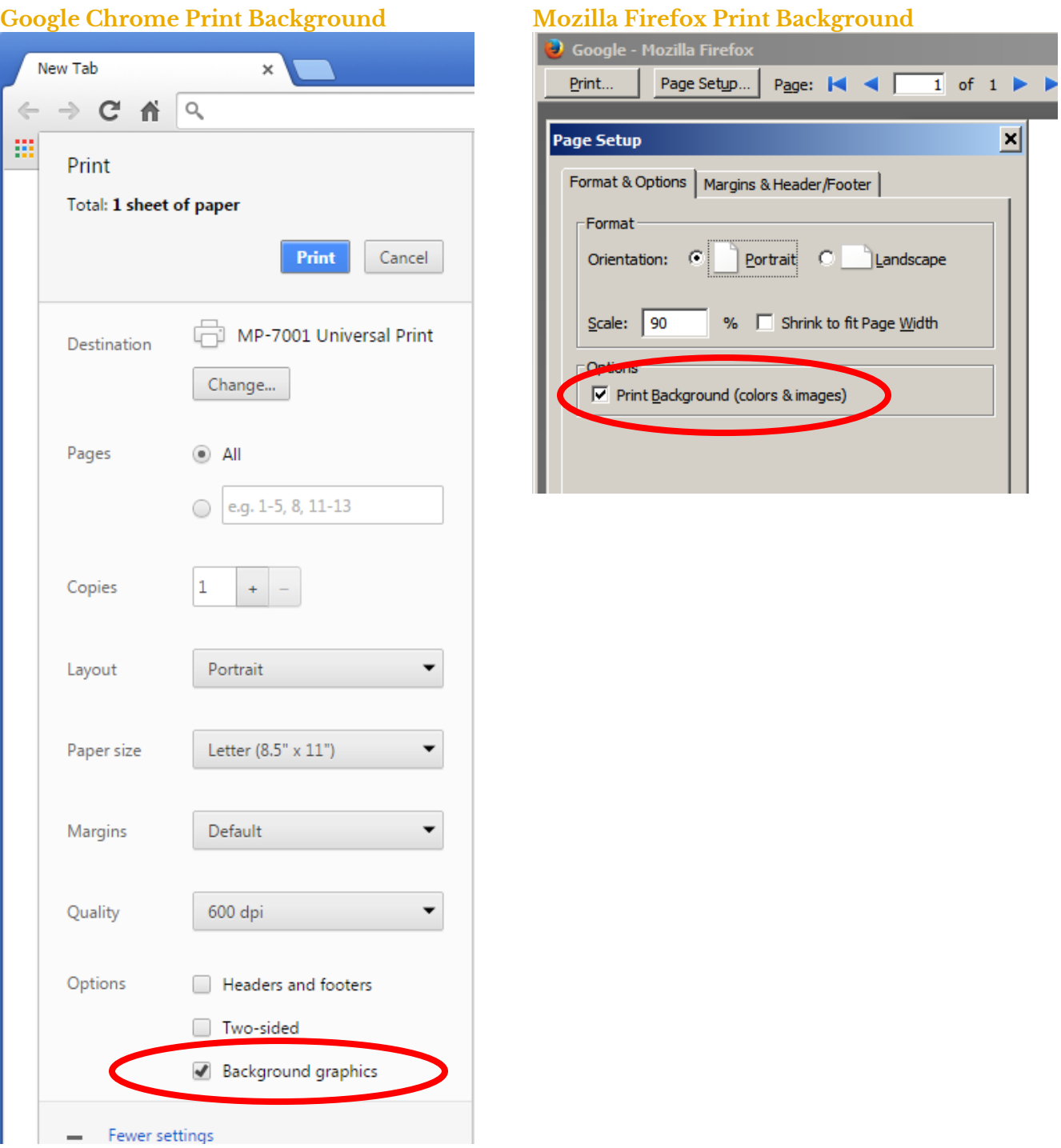

# <span id="page-7-0"></span>**Tips for Ensuring Proper Course Operation**

The courses on EnergyU.org use ActiveX components and Java applets. To ensure that you can access the courses properly, please check the following on your computer:

- 1. Use a supported browser version.
- 2. Make sure you are only logged into EnergyU using one browser. Logging into multiple browsers will cause an error that will cause you to get "kicked out" of the system.
- 3. Launch only one course at a time to prevent getting kicked out of the system and losing testing data.
- 4. Disable all pop-up blockers (Google, Yahoo, etc.) or create an exception made for the EnergyU website (mea.certpointsystems.com). *NOTE: Use Google search to find detailed instructions for disabling popup blockers for specific browsers.*
- 5. Check for anti-virus software that has been set to block pop-ups and Java applets. In most cases, your anti-virus program will let you make an exception for this site (mea.certpointsystems.com).

# <span id="page-7-1"></span>**Ergonomics**

Proper ergonomics will help ensure your own safety and comfort while taking online courses.

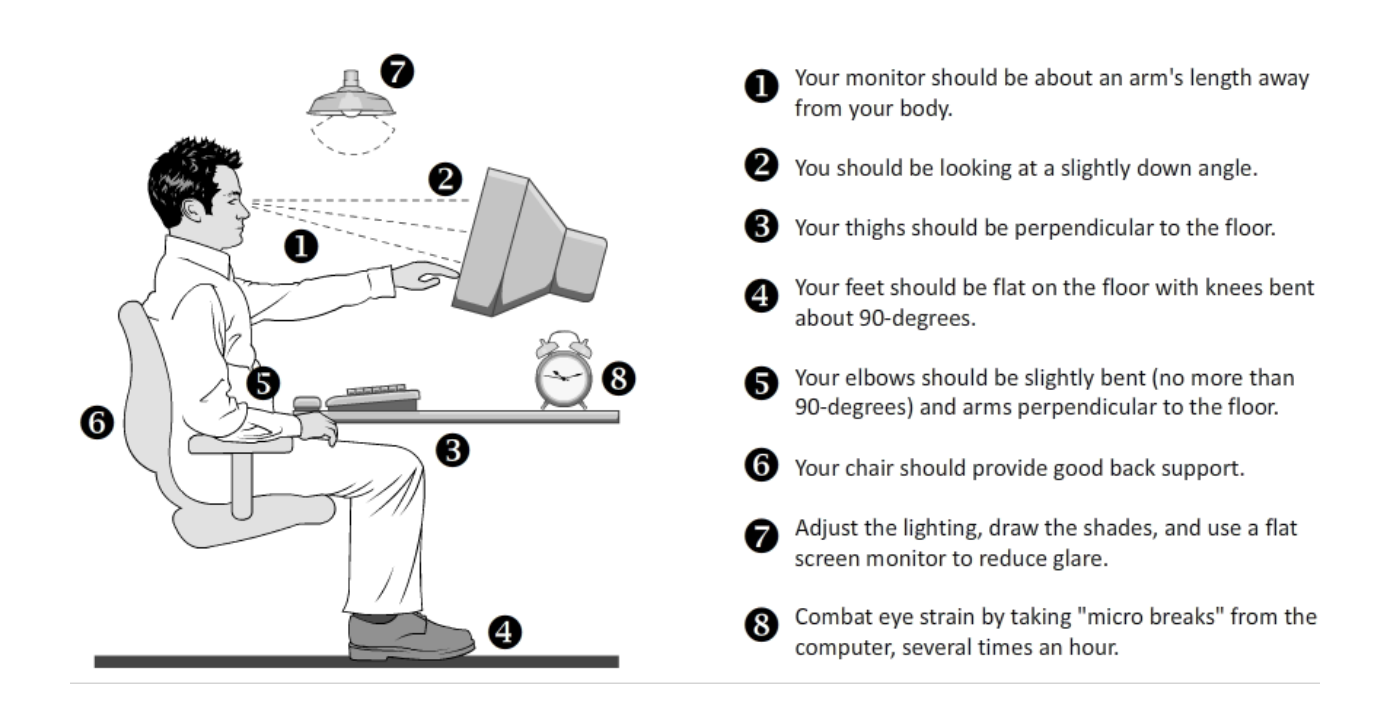